### 1 DETAILED STEP BY STEP GUIDE FOR CONTROLLING INSTALLATION

# 1.1 General requirements

- PC capable of running Arduino IDE, with installed copy version 1.6.4 or newer
- Connection to Ethernet

## 1.2 Controllino Library

a) After starting Arduino IDE navigate to Sketch - Include Library - Manage Libraries (figure 1).

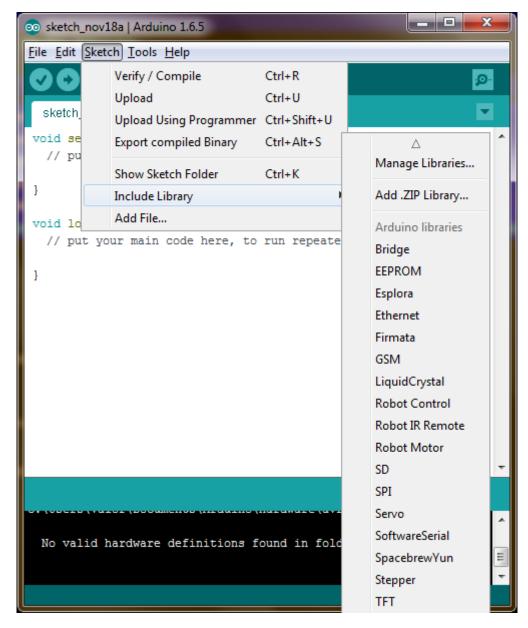

Figure 1: Navigating to Library Manager

b) In window that opens called Library Manager write Controllino into empty box. Of the items shown select Controllino Library by SG-Tronic and click on install (figure 2).

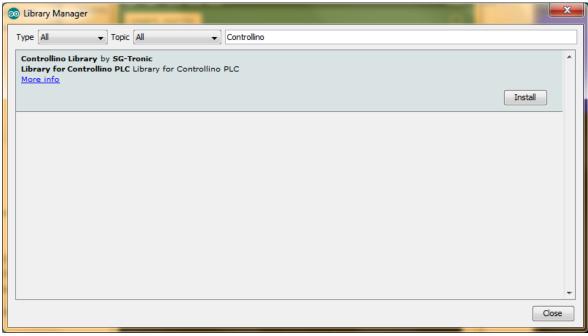

Figure 2: Library Manager before

c) Automated process will install Controllino Library on your PC. Success is shown with INSTALLED label next to item name(figure 3)

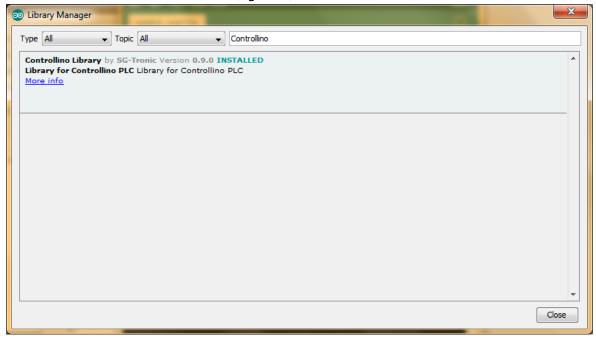

Figure 3: Library Manager after

### 1.3 Controllino Hardware

a) Navigate to File - Preferences (Figure 4)

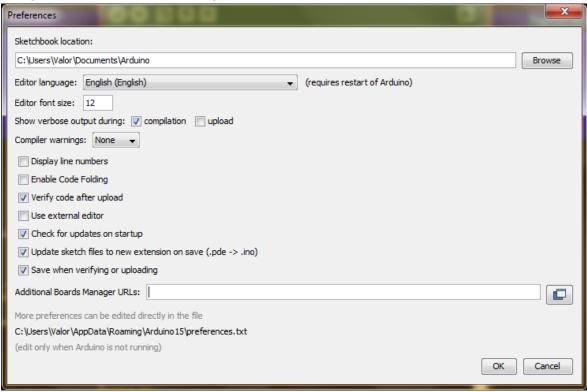

Figure 4: Arduino IDE preferences

b) Into field labeled Additional Boards Manager URLs: paste following address (Figure 5) and press OK button.

https://raw.githubusercontent.com/Controllino/ControllinoHardware/master/package\_ControllinoHardware\_index.json

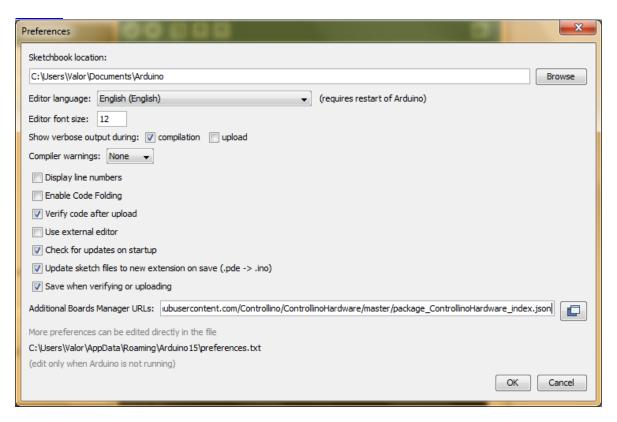

Figure 5: Arduino IDE preferences updated

c) Then navigate to Tools - Board: "Name of your last used board" - Boards
Manager.(figure 6)

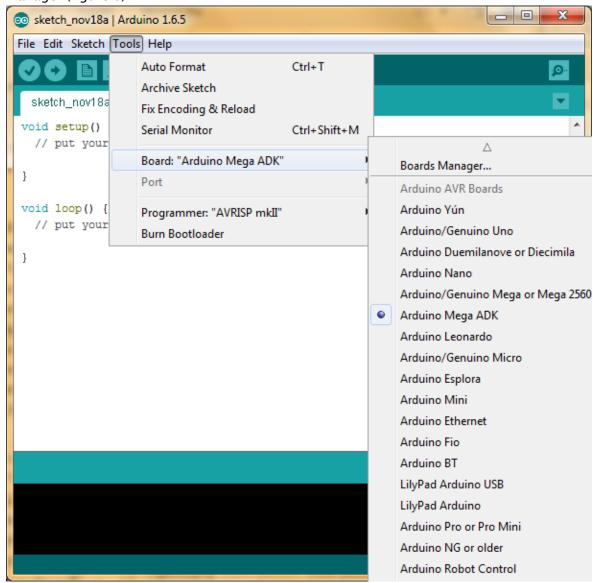

Figure 6: Navigating to Boards Manager

d) In window shown to you labeled Boards Manager type Controllino into empty field. Controllino Boards will be shown. Click install button. (figure 7)

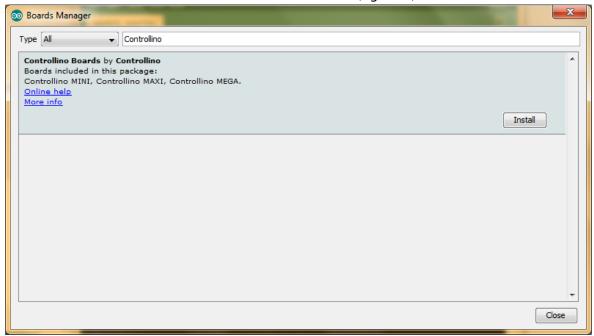

Figure 7: Boards Manager before

e) After automated installer finished the work the item will be labeled INSTALLED.(figure 8)

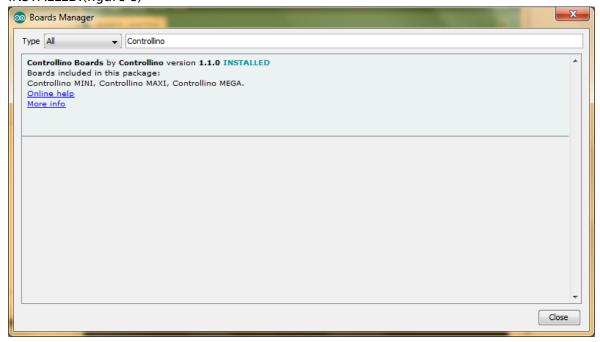

Figure 8: Boards Manager after

### 2 CONCLUSION

Success of installation can be easily seen. Controllino library package will install

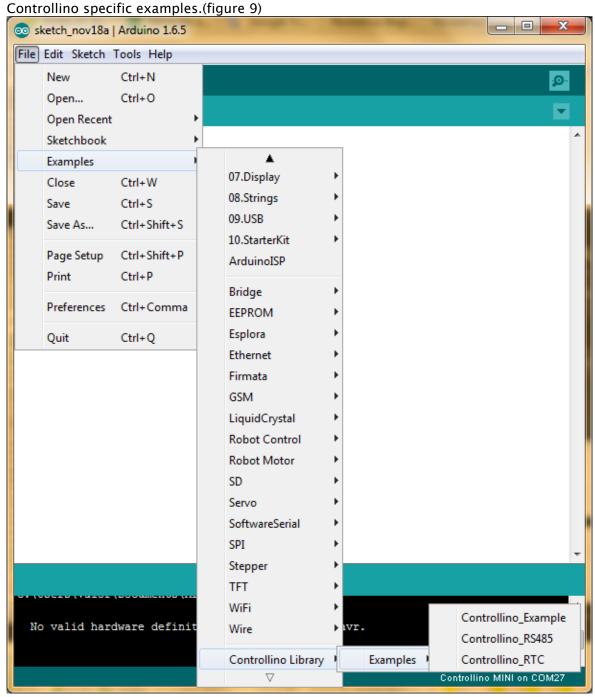

Figure 9: Controllino Examples

And Controllino Hardware package will allow you to see and select Controllino boards.(figure

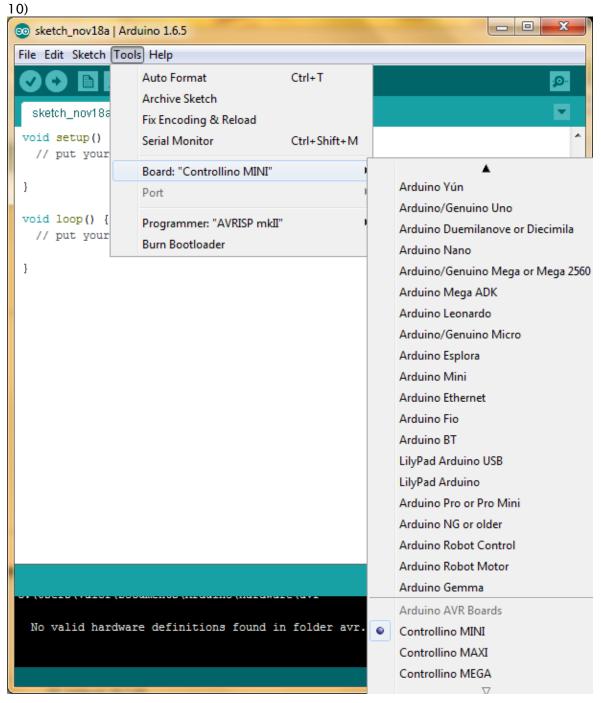

Figure 10: Controllino Boards